# 新莊區聯合優秀獎學 金暨獎助學金

## 線上申請平台操作步驟 【獎助學金】

圖片來源:Pixabay

★步驟一:登入獎(助)學金申請平台

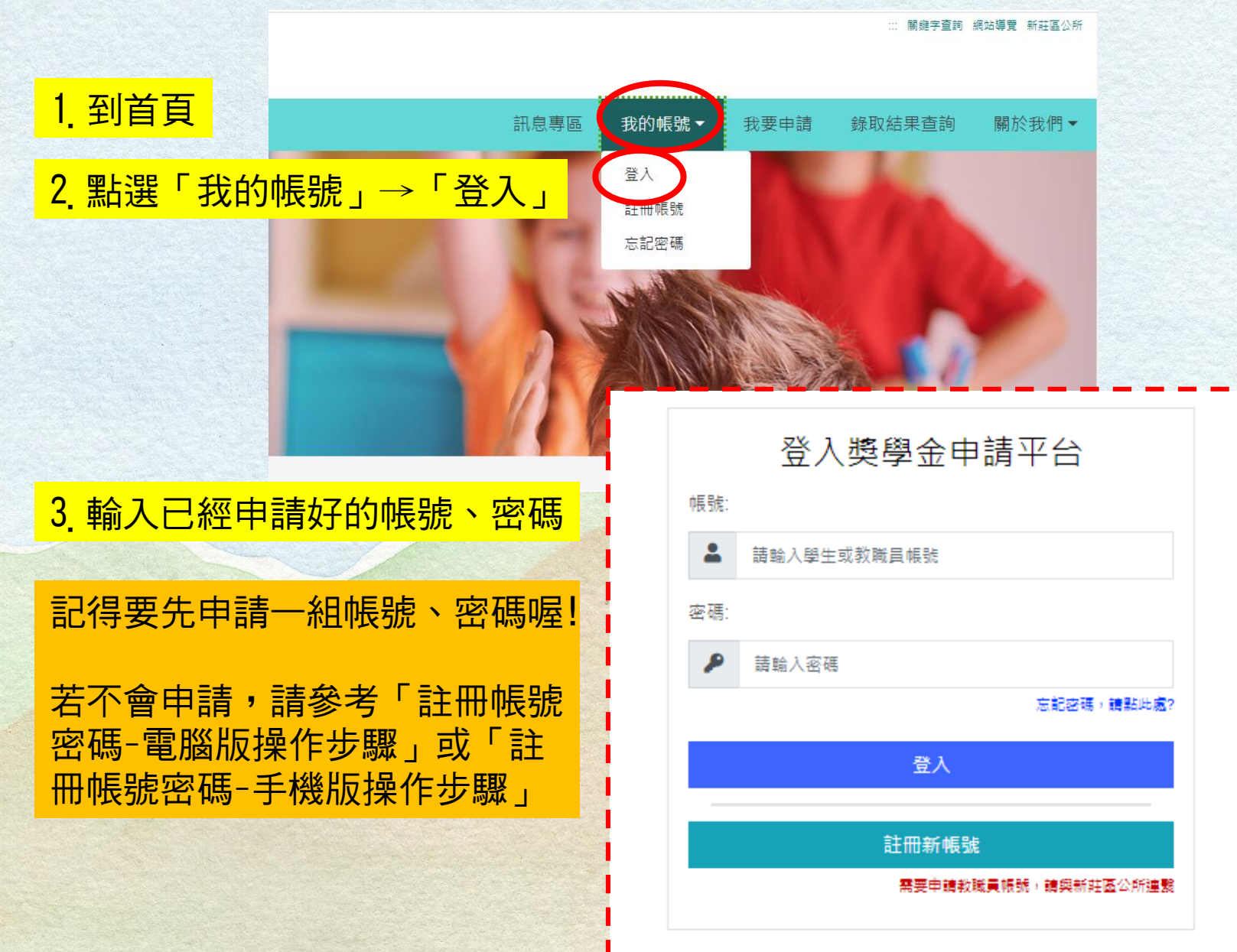

#### ★111年申請時的資料畫面

#### ★步驟二:選擇申請項目

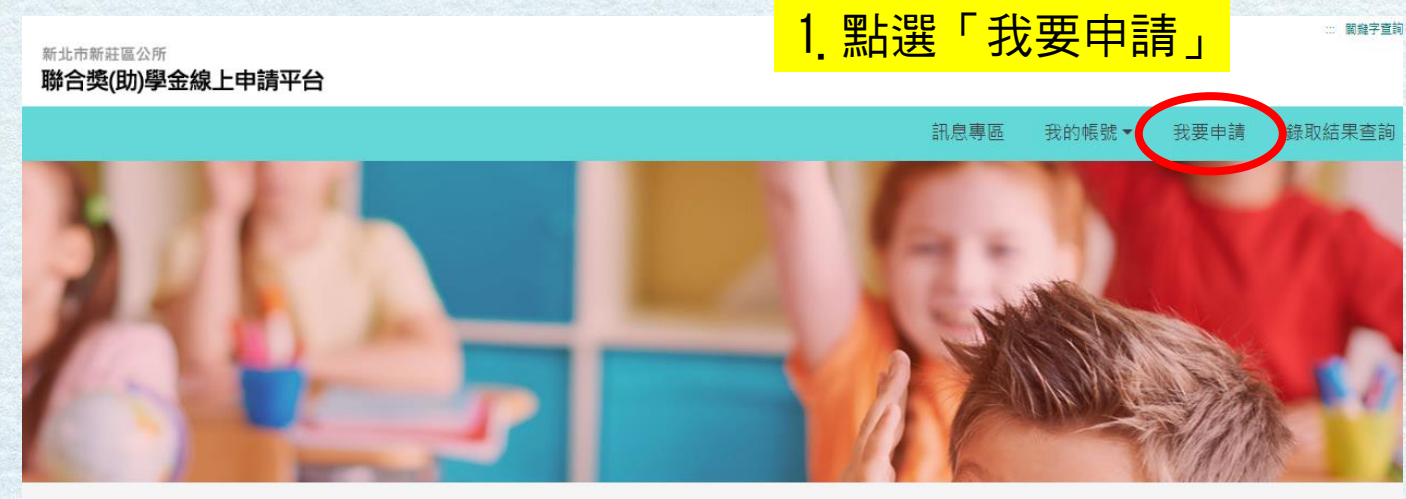

我要申請 血

#### 新莊區聯合獎(助)學金線上申請平台 網路服務使用規定

2.選擇要申請的項目

- 一、利用「新莊區聯合獎(助)學金線上申請平台」線上申請服務,如未依受理機關規定,於一定期間內提! 文件時,受理機關得註鎖該資格。
- 二、申請人於辦理案件申請時,須詳填聯絡電話及住址等通訊資訊,以利資料處理、聯繫申請人或獎助學; 通訊資訊或資訊填寫錯誤致受理機關無法正確完成案件處理時,該案件延遲處理或無法處理之後果由 三、申請人使用「新莊區聯合獎(助)學金線上申請平台」網路報名內容之傳訊,如經不可抗拒之外力(如斷
- 六、個人資料之保密性及安全性:
- 本所善盡個人資料保護之書,所有資料均進行加密,以防止個人資料被竊取、竄改、毀損、滅失或洩漏。
- 十、當事人就其個人資料依「個人資料保護法」第一章第3條規定行使之權利包括:

查詢或請求關覽、請求制給複製本、請求補充或更正、請求停止蒐集、處理或使用、請求刪除。

八、您得自由選擇是否提供相關個人資料,惟您選擇不提供相關個人資料或提供不完整時,本所將無法完成相關服務之法定程序。

#### 請選擇申請獎項,本所一律以選擇申請之獎項辦理審查評選(僅能選擇一項申請)

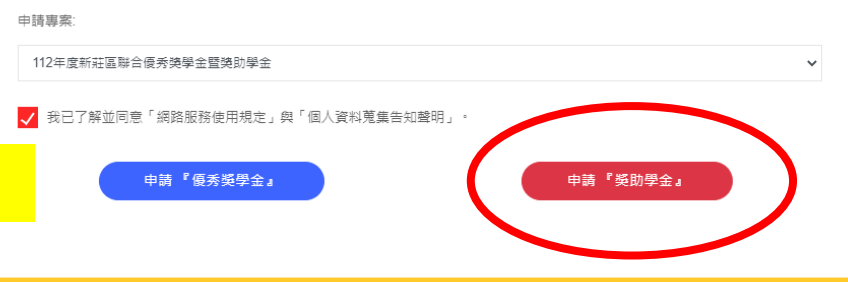

#### ★111年申請時的資料畫面

### ★步驟三:填寫資本資料

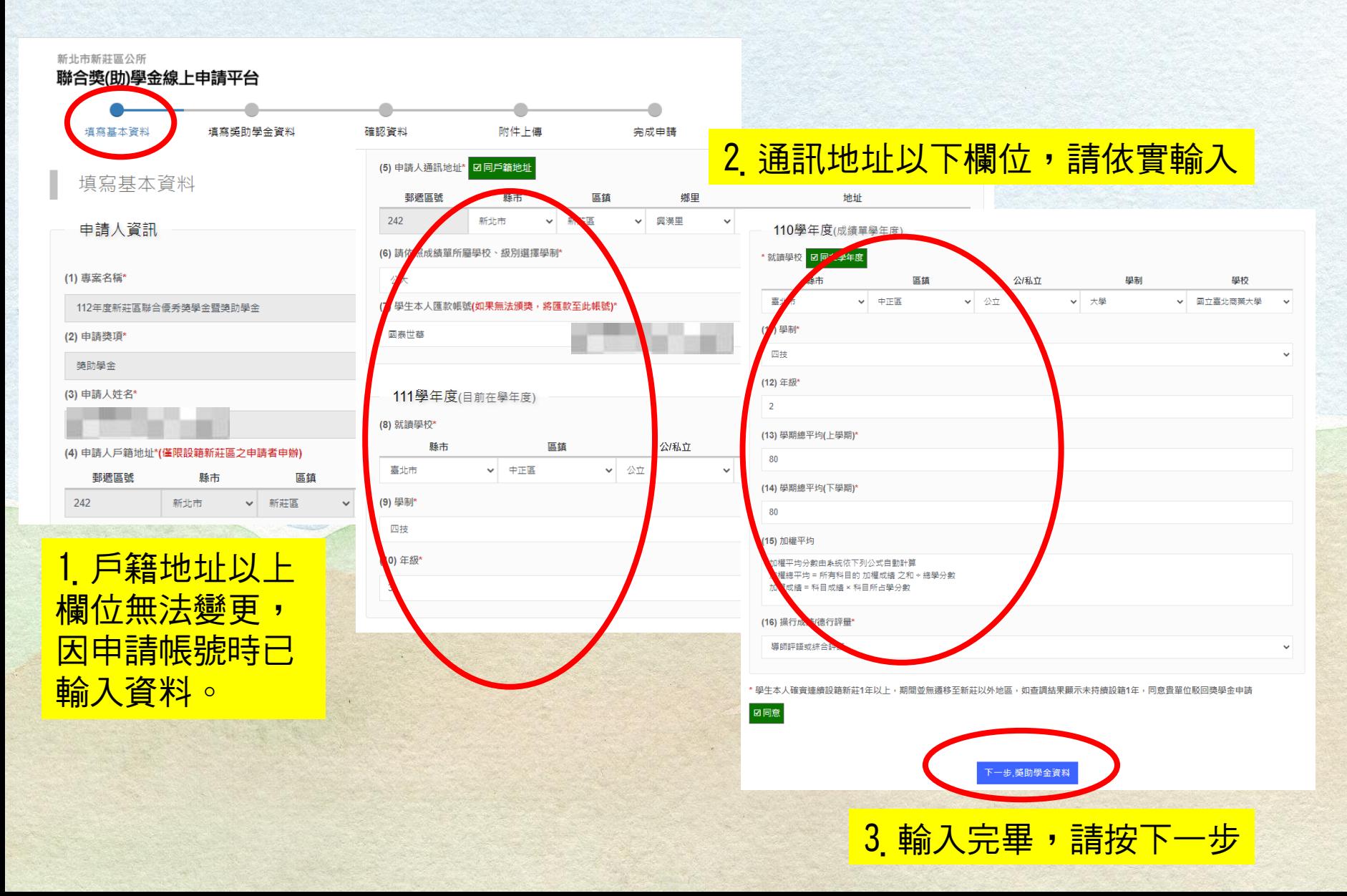

#### ★111年申請時的資料畫面

## ★步驟四:填寫獎助學金資料

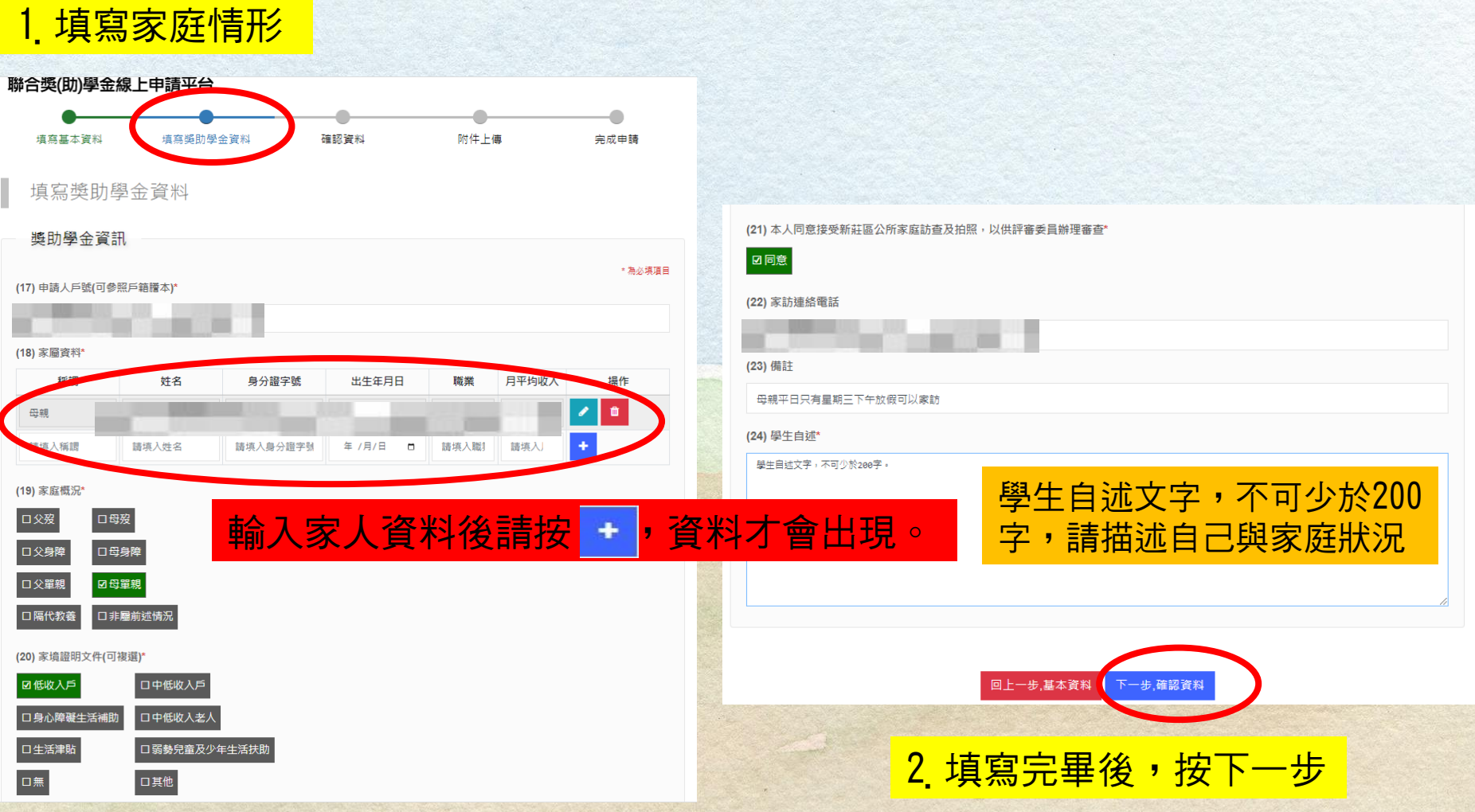

#### ★111年申請時的資料畫面

職業

月平均收入

出生年月日

步,附件上傳

:BE

## ★步驟五:確認資料

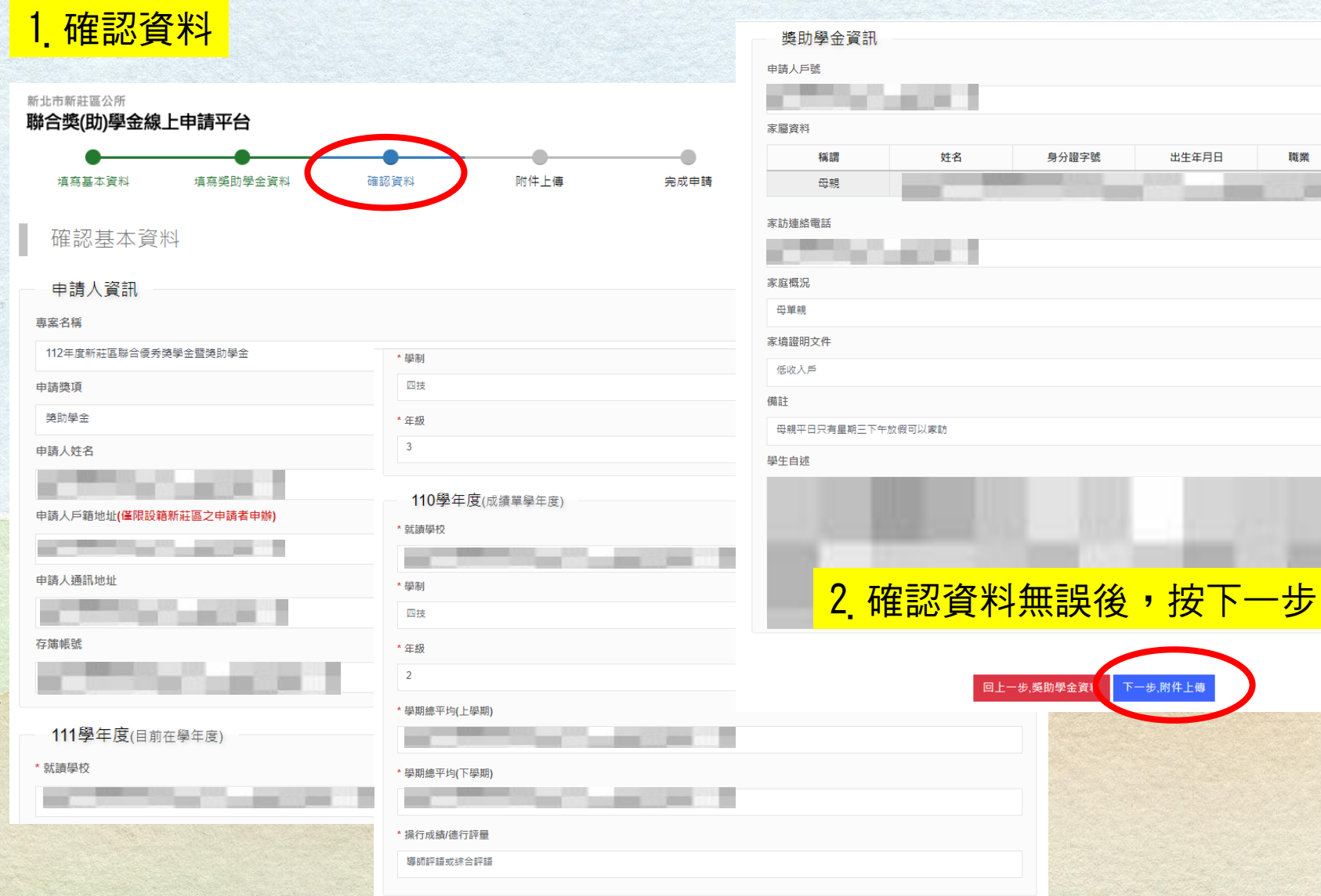

#### ★111年申請時的資料畫面

★步驟六:上傳附件

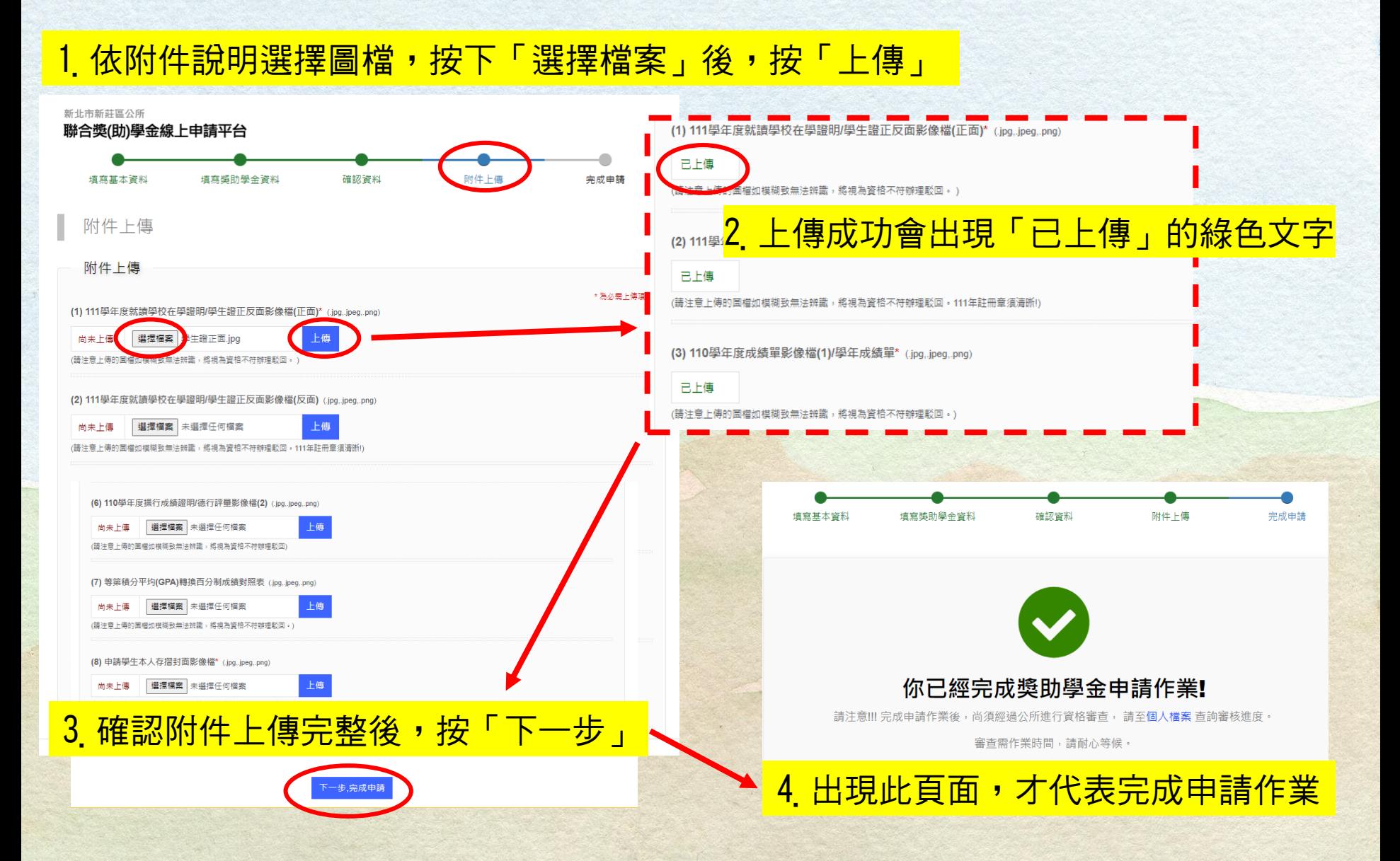

#### 獎助學金平台網站-獎助學金案件進度查詢 ★111年申請時的資料畫面★查詢案件進度 1. 登入後,點選「我的帳號」→ 「個人檔案」 → 「已申請專案」 -聯合獎(助)學金線上申請平台 訊息專區 我的帳號 ▼ 我要申請 錄取結果查詢 關於我們 -個人檔案 忘記密碼 登出 個人檔案 血 自己申請專案 ▲ 基本資訊 |個人檔案  $\mathbf{m}$ 申請人姓名 2. 依「資格審核」的內容區別案件進度, 自己申請專案 2 基本資訊 詳見下一頁的說明 彗 申請人身分證字號 an an 戶籍地址(僅限戶籍地址新莊區申辦) 申請日期 資格審核 備註 申請獎項 専案名稱 功能 **Contract Contract CONTRACT**  $\mathbf{Z}$ 獎助學金 112年度新莊區聯合優秀獎學金暨獎助學金

## 獎助學金平台網站-獎助學金案件進度查詢 ★資格審核說明 ★111年申請時的資料畫面

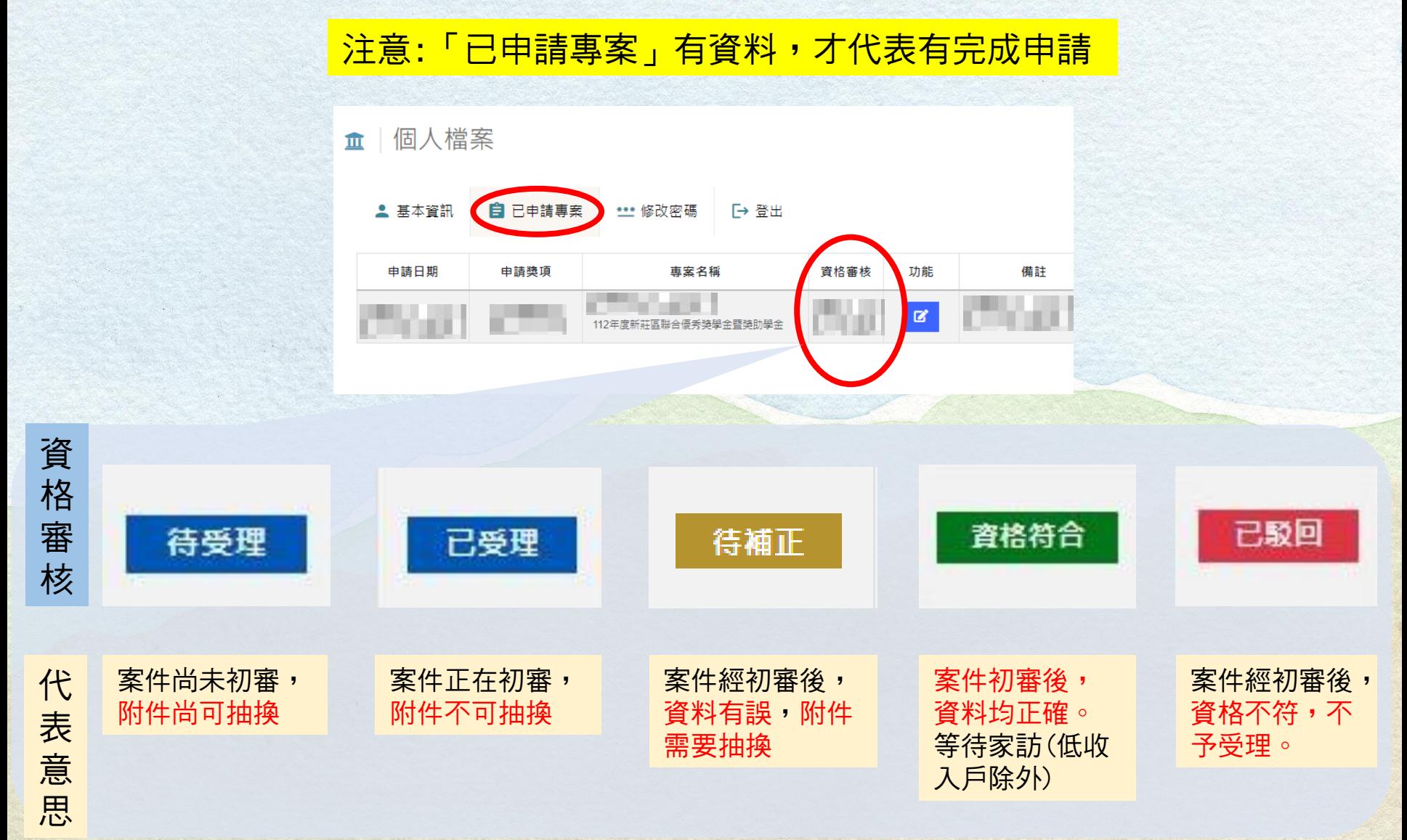

![](_page_9_Figure_0.jpeg)

#### 獎助學金平台網站-錄取名單查詢 ★111年申請時的資料畫面★請於隔年1月中旬再查詢 1. 進入網站首頁,點選「錄取結果查詢」 ... 關鍵字查詢 網站導覽 新莊區公所 新北市新莊區公所 聯合獎(助)學金線上申請平台 我要申請 錄取結果查詢 訊息專區 我的帳號 -■關於我們▼ 2. 可先選「專案」、「申請獎項」或「申請編號」,再點選「查詢名單」查詢 |錄取結果查詢 血 申請獎項 申請編號 專案 112年度新莊區聯合優秀獎學金暨獎助學 > 獎助學金  $\checkmark$ 請輸入申請編號 查詢名單 請注意!!!錄取結果名單上的順序與排名並沒有關係 申請獎項 申請人姓名 錄取結果 # 申請編號  $\mathbf{1}$ 獎助學金 未錄取  $\overline{2}$ 準助學金 錄取  $\overline{3}$ 準助學金 錄取 錄取 導助學金 4 錄取 5 獎助學金 6 導助學金 未錄取